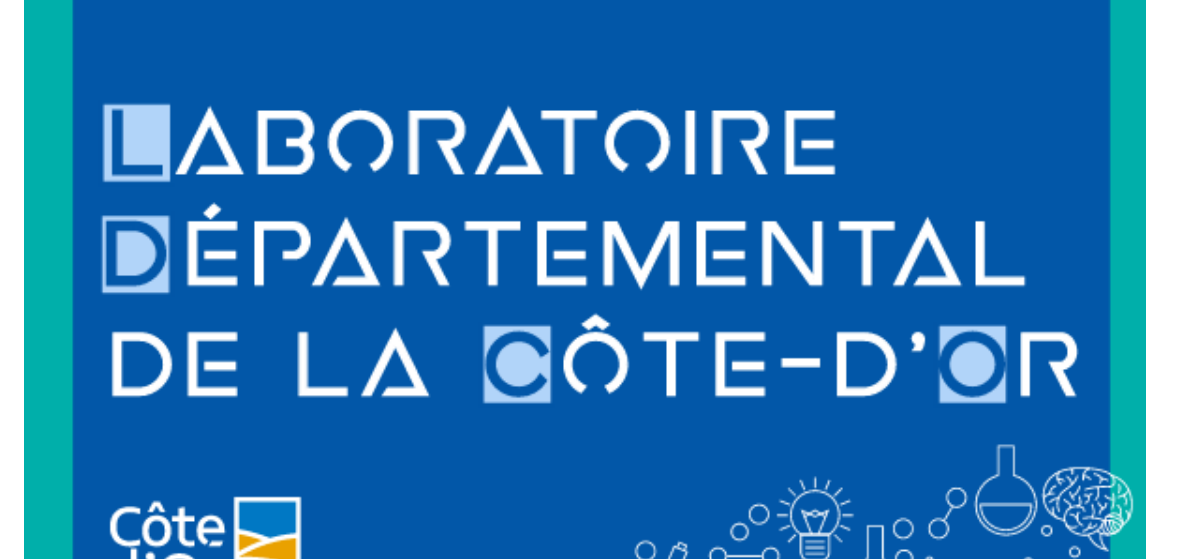

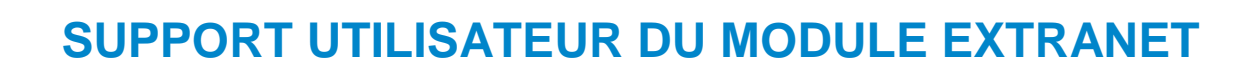

Pour vous connecter au module Extranet, rendez vous sur notre site : http://www.laboratoire.cotedor.fr/

**1/** Cliquer en haut sur le bouton « Vos résultats »

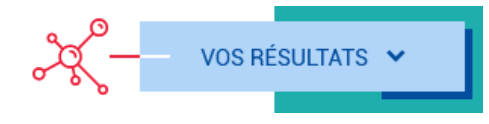

Vous arrivez ensuite sur la page de connexion suivante

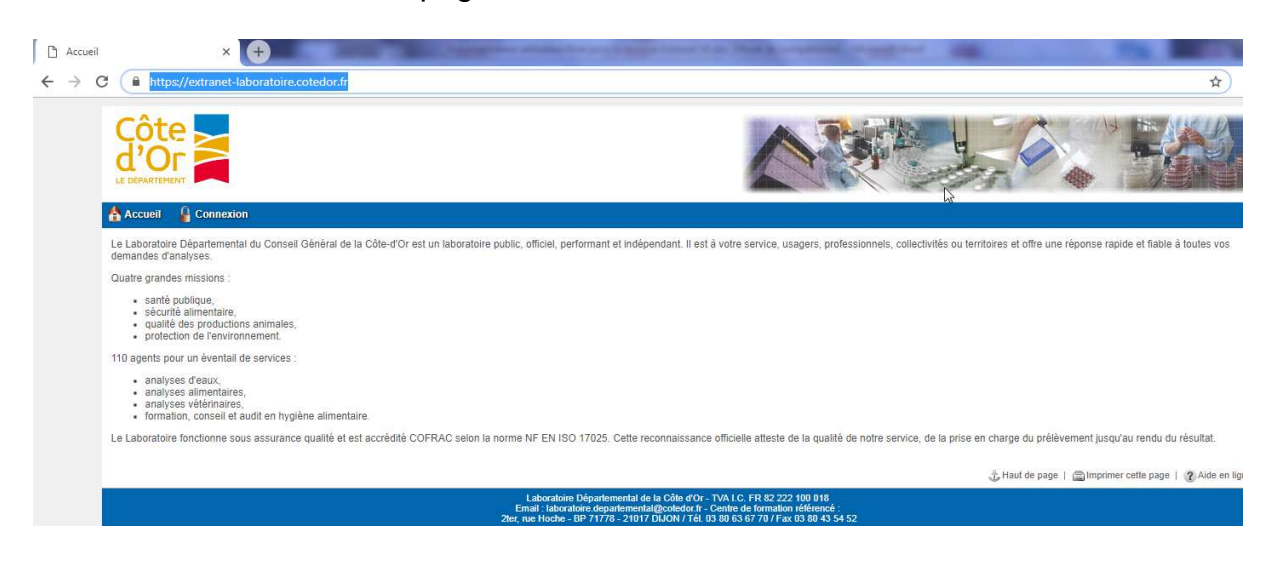

**LABORATOIRE** DÉPARTEMENTAL DE LA GÔTE-D'OR laboratoire.cotedor.fr

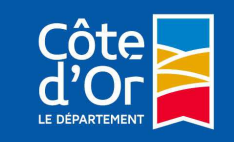

**2/** Cliquer sur « Connexion »

**3/** Rentrer votre identifiant et votre mot de passe qui vous ont été communiqués précédemment par email

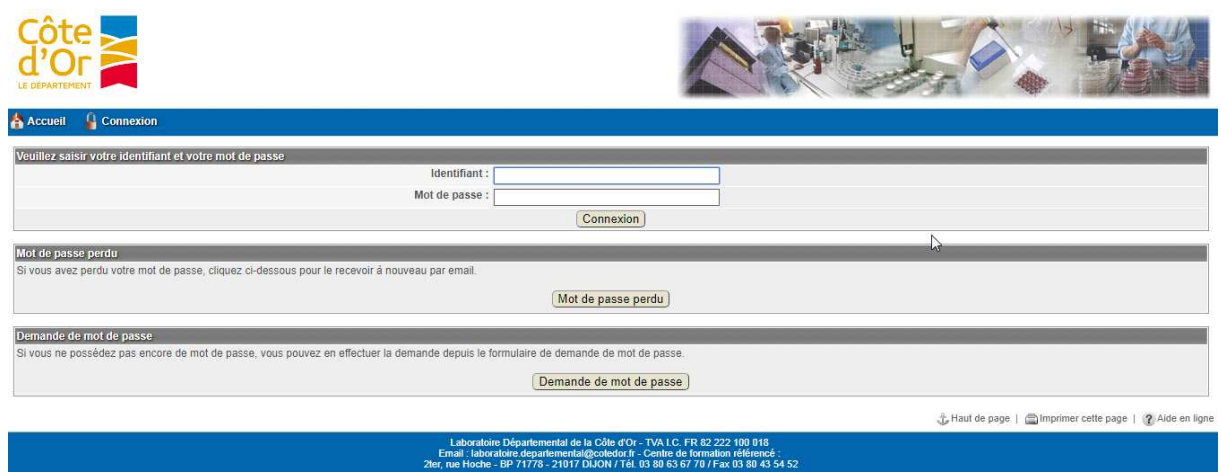

## **Page d'accueil du module Extranet**

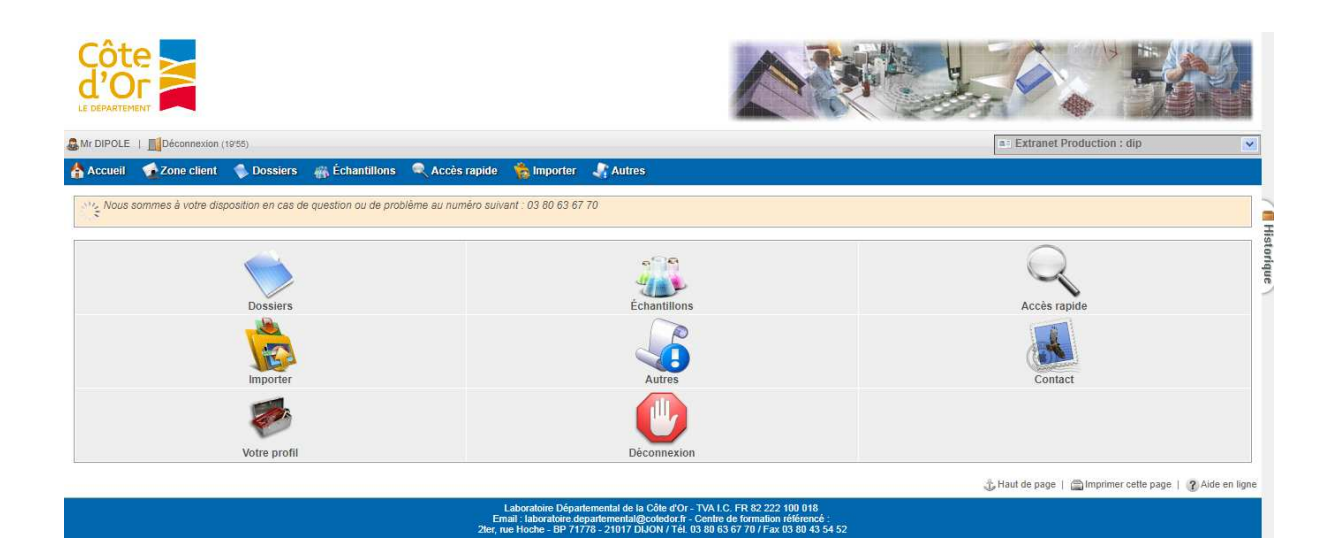

**LABORATOIRE** DÉPARTEMENTAL DE LA GÔTE-D'OR laboratoire.cotedor.fr

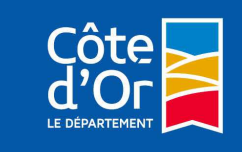

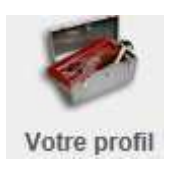

Ce bouton permet :

- de modifier votre mot de passe, ce qui est fortement conseillé lors de la première connexion

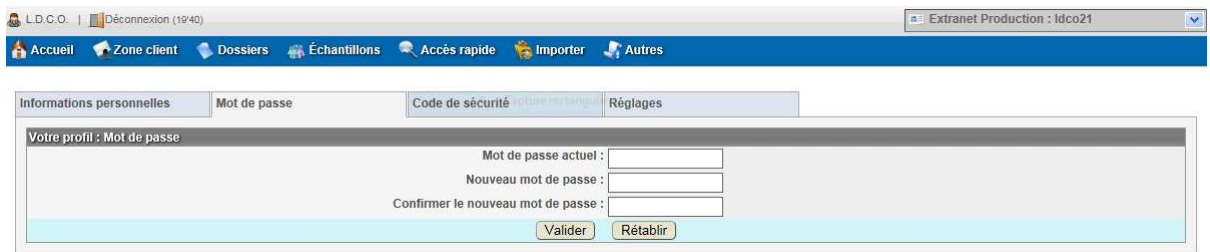

- d'élargir notamment la vue du nombre de jours d'historique

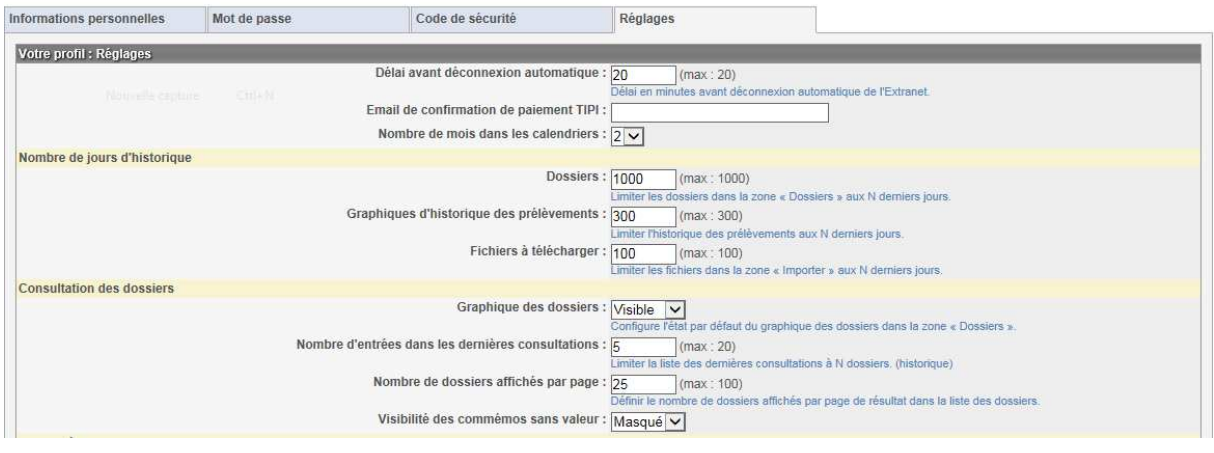

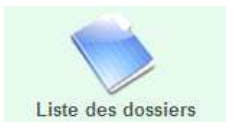

▶ Ce bouton permet d'accéder à la liste de vos dossiers et de contrôler leur état.

**LABORATOIRE** DÉPARTEMENTAL DE LA GÔTE-D'OR laboratoire.cotedor.fr

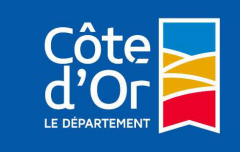

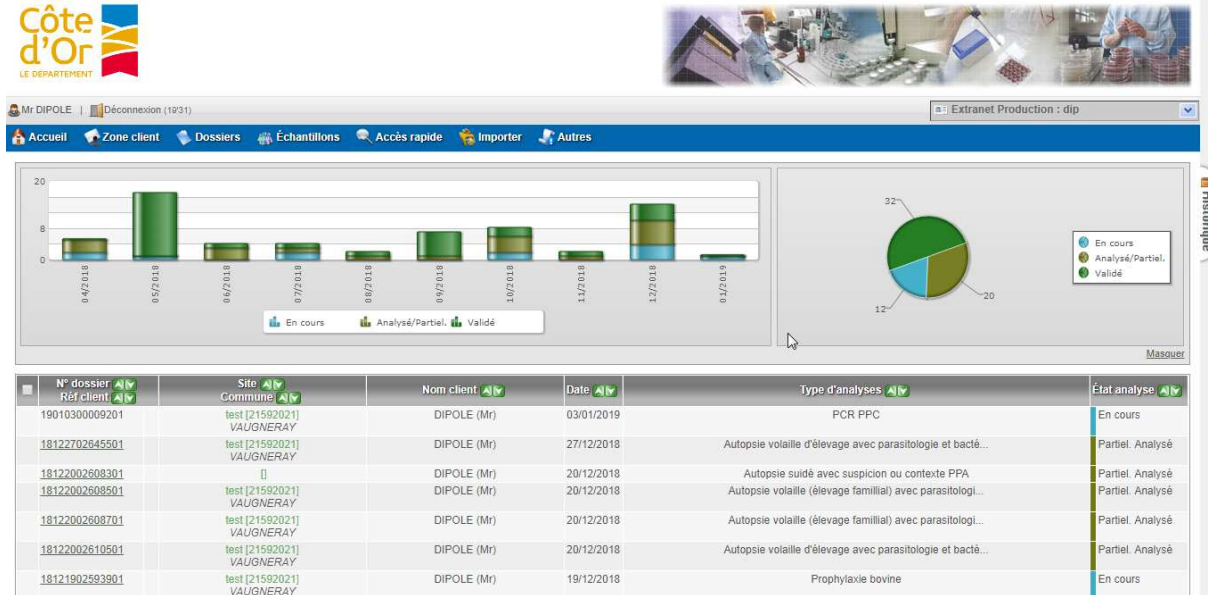

## **Visualisation des dossiers**

Si l'état du dossier est En cours, les résultats partiels validés par les techniciens sont consultables. Vous pouvez voir le détail des commémoratifs et la liste des analyses.

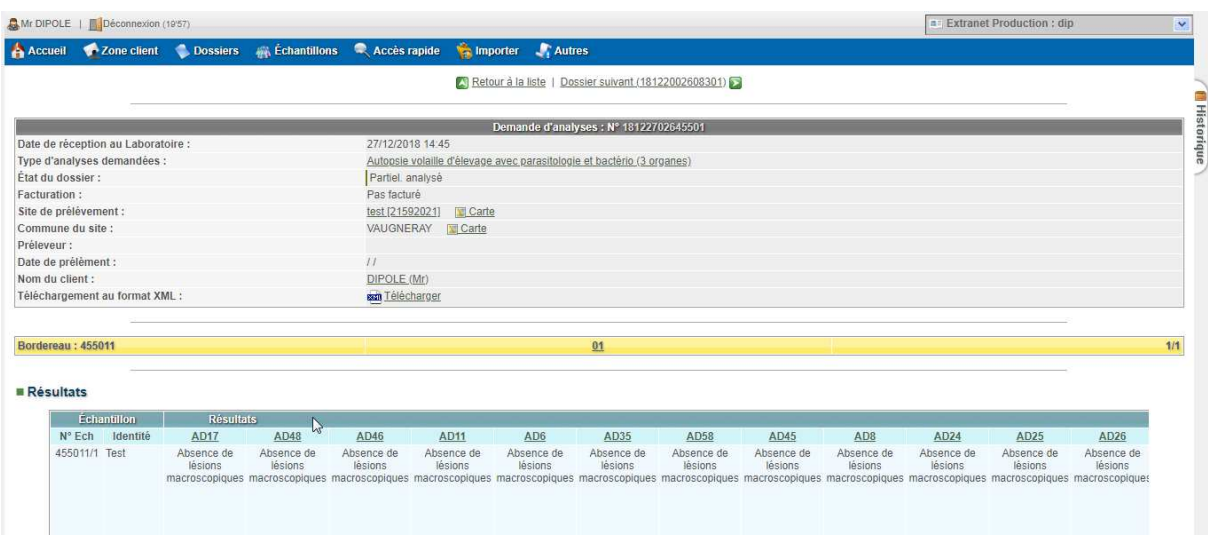

Validé

Si l'état du dossier est vous pouvez voir les résultats pour chaque

Et vous pouvez bien sûr télécharger l'exemplaire du rapport en cliquant sur le lien « Visualiser ».

Rappoos) d'essai en PDF :

paramètre.

**LABORATOIRE DÉPARTEMENTAL** DE LA GÔTE-D'OR laboratoire.cotedor.fr

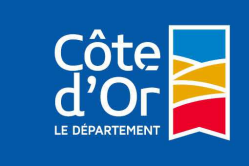

Version v7-15/12/2020

Wisualiser (293 ko)

A vous ensuite de l'imprimer ou de l'archiver dans un dossier spécifique selon votre organisation.

1310602676801 a : la disquette signifie que le fichier pdf a déjà été consulté.

 $\frac{12091902293601}{100}$ : le point d'exclamation jaune informe que le dossier contient un paramètre hors normes. Ces paramètres apparaissent alors en rouge dans le détail du dossier.

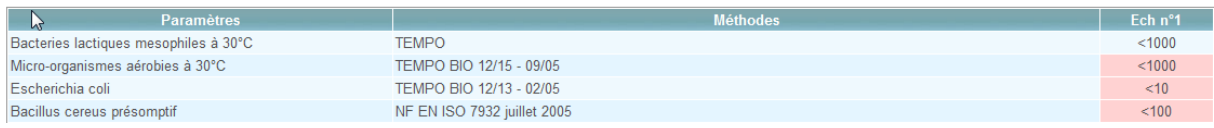

En cliquant sur l'icône du graphique, vous pourrez avoir un historique du paramètre sur le même point de prélèvement.

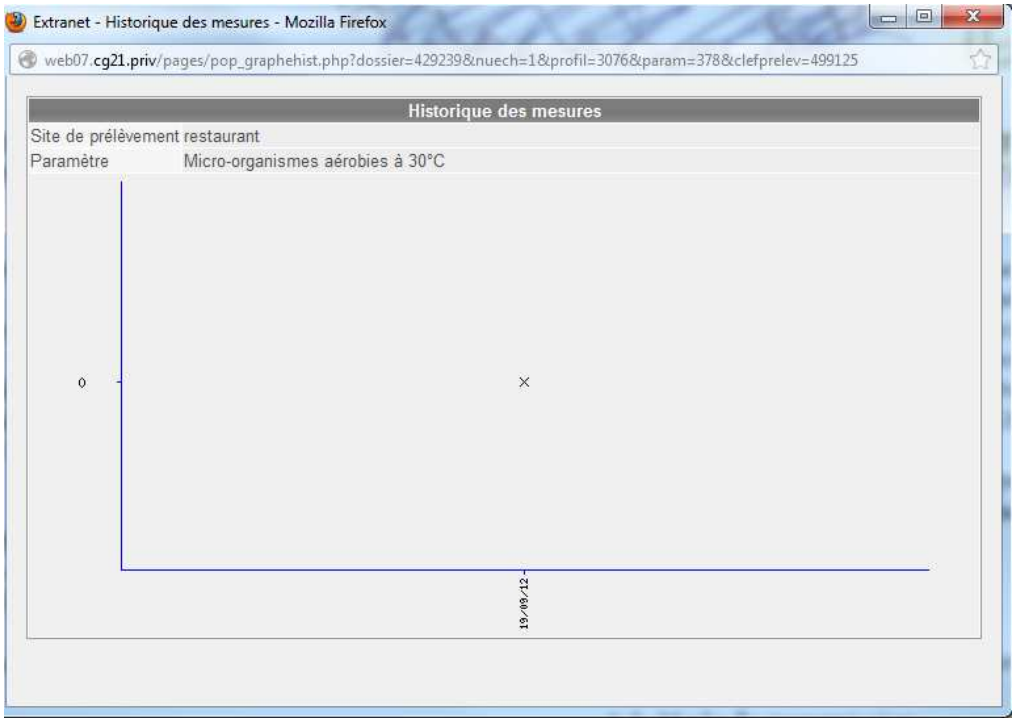

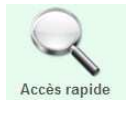

Vous pouvez également rechercher un dossier par son numéro, son type d'analyses ou un ensemble de dossiers sur une période.

**LABORATOIRE DÉPARTEMENTAL** DE LA GÔTE-D'OR laboratoire.cotedor.fr

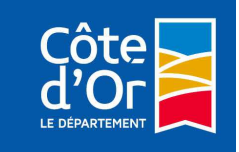

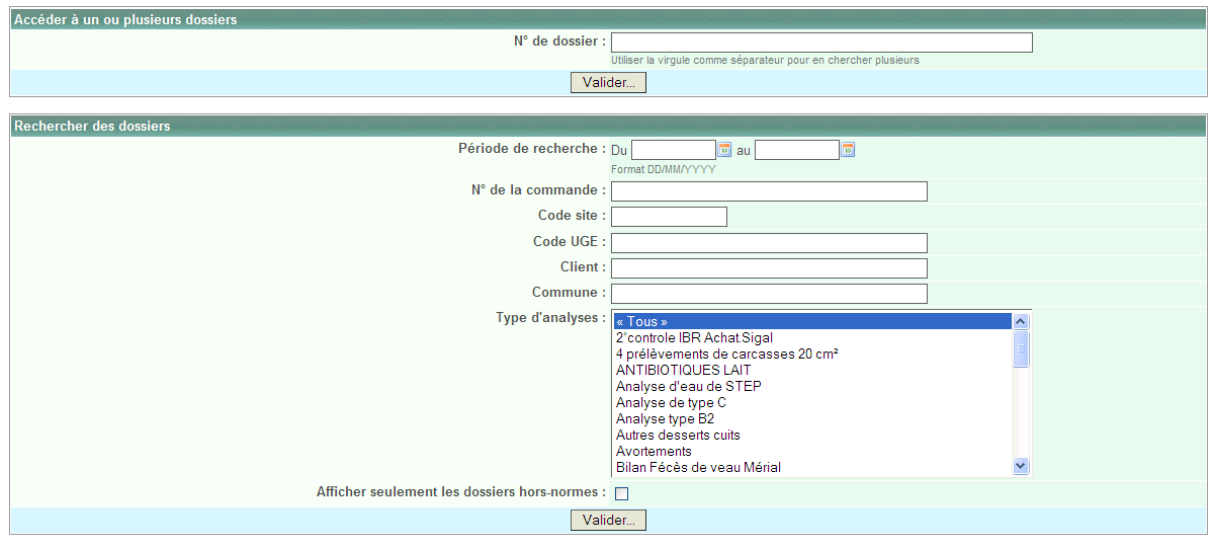

 Sur le site, vous avez la possibilité de nous contacter via la rubrique « infos pratiques – contact ». Un formulaire vous permettra de nous transmettre toutes vos demandes (devis, demande de renseignements, …).

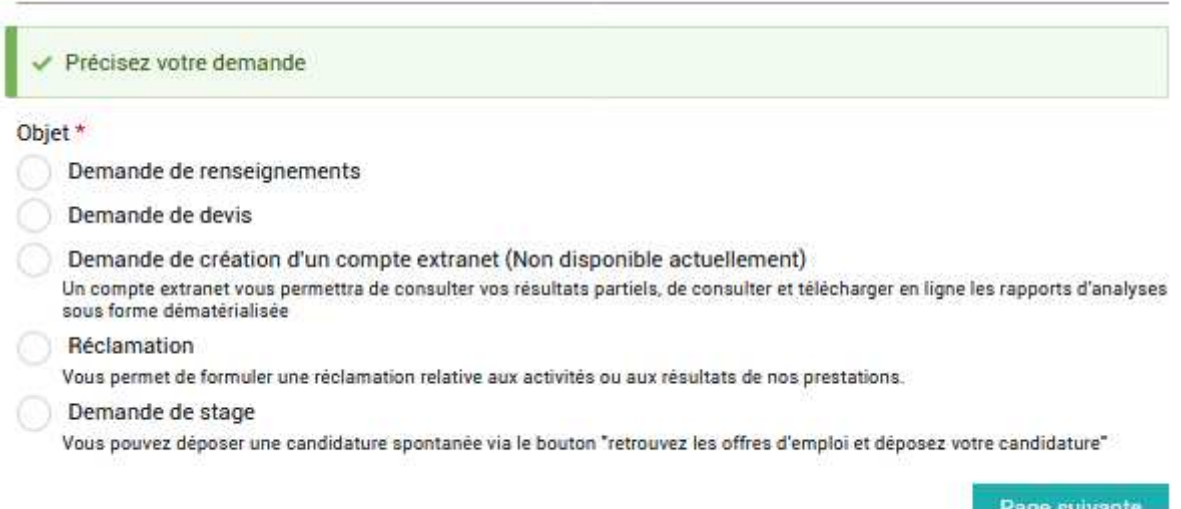

 Enfin, pour des raisons de sécurité, n'oubliez pas de fermer votre session, en cliquant sur :

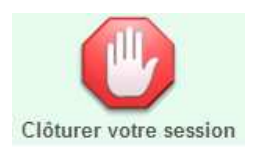

**LABORATOIRE** DÉPARTEMENTAL DE LA GÔTE-D'OR laboratoire.cotedor.fr

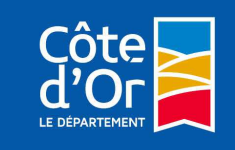

**Voici quelques problèmes couramment rencontrés avec leur solution**

 $\triangleright$  Connexion impossible

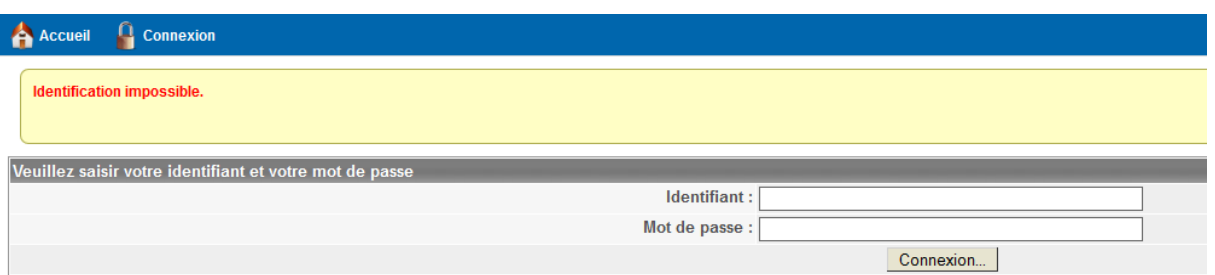

Explication : Le mot de passe ou l'identifiant fourni n'est pas correct

 => Solution : Vérifier votre mot de passe ; si cela ne fonctionne toujours pas, demander une réinitialisation du mot de passe au laboratoire.

## $\triangleright$  Echec de la connexion

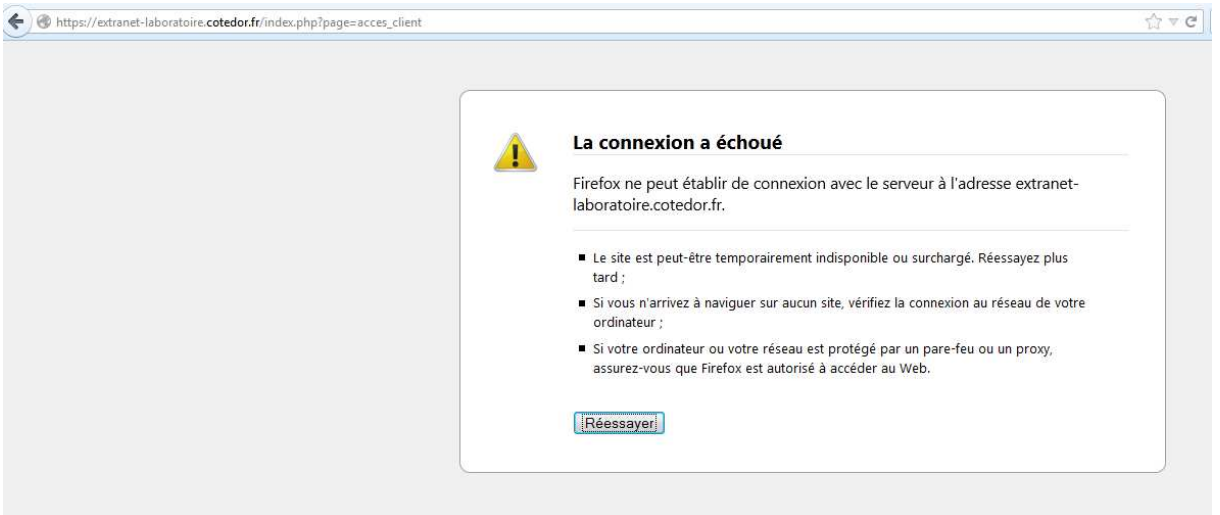

Explication : L'accès au site Extranet ne fonctionne plus

=> Solution : Vérifier votre connexion internet en consultant un autre site ; si cela fonctionne, appeler le laboratoire pour vérifier la disponibilité du site.

**Pour toute question ou problème d'accès, Déposez votre requête sur le site internet du LDCO via les « infos pratiques – contact » ou Contactez le secrétariat clients au 03 80 63 67 70 LABORATOIRE** 

**DÉPARTEMENTAL** DE LA GÔTE-D'OR laboratoire.cotedor.fr

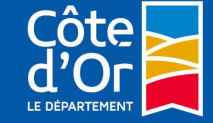